## HP Operations Agent

适用于 Windows®、HP-UX、Linux、Solaris 和 AIX 软件版本:11.10

## <span id="page-0-0"></span>许可证指南

文档发行日期:2012 年 8 月 软件发行日期:2012 年 8 月

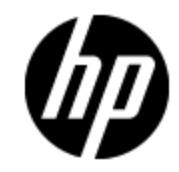

# 法律声明

# 担保

HP 产品和服务的唯一担保已在此类产品和服务随附的明示担保声明中提出。此处的任何内容均不 构成额外担保。 HP 不会为此处出现的技术或编辑错误或遗漏承担任何责任。

此处所含信息如有更改,恕不另行通知。

# 受限权利声明

机密计算机软件。必须拥有 HP 授予的有效许可证,方可拥有、使用或复制本软件。按照 FAR 12.211 和 12.212,并根据供应商的标准商业许可的规定,商业计算机软件、计算机软件文档与 商品技术数据授权给美国政府使用。

## 版权声明

© 版权所有2010 - 2012 Hewlett-Packard Development Company, L.P.

# 商标声明

Adobe™ 是 Adobe Systems Incorporated 的商标。

Microsoft® 和 Windows® 是 Microsoft Corporation 在美国的注册商标。

UNIX® 是 Open Group 的注册商标。

此产品包含"zlib"通用压缩库的接口,版权所有© 1995-2002 Jean-loup Gailly and Mark Adler。

文档更新

此文档的标题页包含以下标识信息:

- <sup>l</sup> 软件版本号,用于指示软件版本。
- <sup>l</sup> 文档发行日期,该日期将在每次更新文档时更改。
- <sup>l</sup> 软件发布日期,用于指示该版本软件的发布日期。

要检查是否有最新的更新,或者验证是否正在使用最新版本的文档,请访问:

#### http://h20230.www2.hp.com/selfsolve/manuals

需要注册 HP Passport 才能登录此站点。要注册 HP Passport ID,请访问:

#### http://h20229.www2.hp.com/passport-registration.html

或单击"HP Passport"登录页面上的"New users - please register"链接。

此外,如果订阅了相应的产品支持服务,则还会收到更新的版本或新版本。有关详细信息,请与您 的 HP 销售代表联系。

# 支持

请访问 HP 软件支持网站:

#### http://www.hp.com/go/hpsoftwaresupport

此网站提供了联系信息,以及有关 HP Software 提供的产品、服务和支持的详细信息。

HP 软件联机支持提供客户自助解决功能。通过该联机支持,可快速高效地访问用于管理业务的各 种交互式技术支持工具。作为尊贵的支持客户,您可以通过该支持网站获得下列支持:

- <sup>l</sup> 搜索感兴趣的知识文档
- <sup>l</sup> 提交并跟踪支持案例和改进请求
- <sup>l</sup> 下载软件修补程序
- <sup>l</sup> 管理支持合同
- <sup>l</sup> 查找 HP 支持联系人
- <sup>l</sup> 查看有关可用服务的信息
- <sup>l</sup> 参与其他软件客户的讨论
- <sup>l</sup> 研究和注册软件培训

大多数提供支持的区域都要求您注册为 HP Passport 用户再登录,很多区域还要求用户提供支持 合同。要注册 HP Passport ID,请访问:

#### http://h20229.www2.hp.com/passport-registration.html

要查找有关访问级别的详细信息,请访问:

#### http://h20230.www2.hp.com/new\_access\_levels.jsp

# <span id="page-4-0"></span>目录

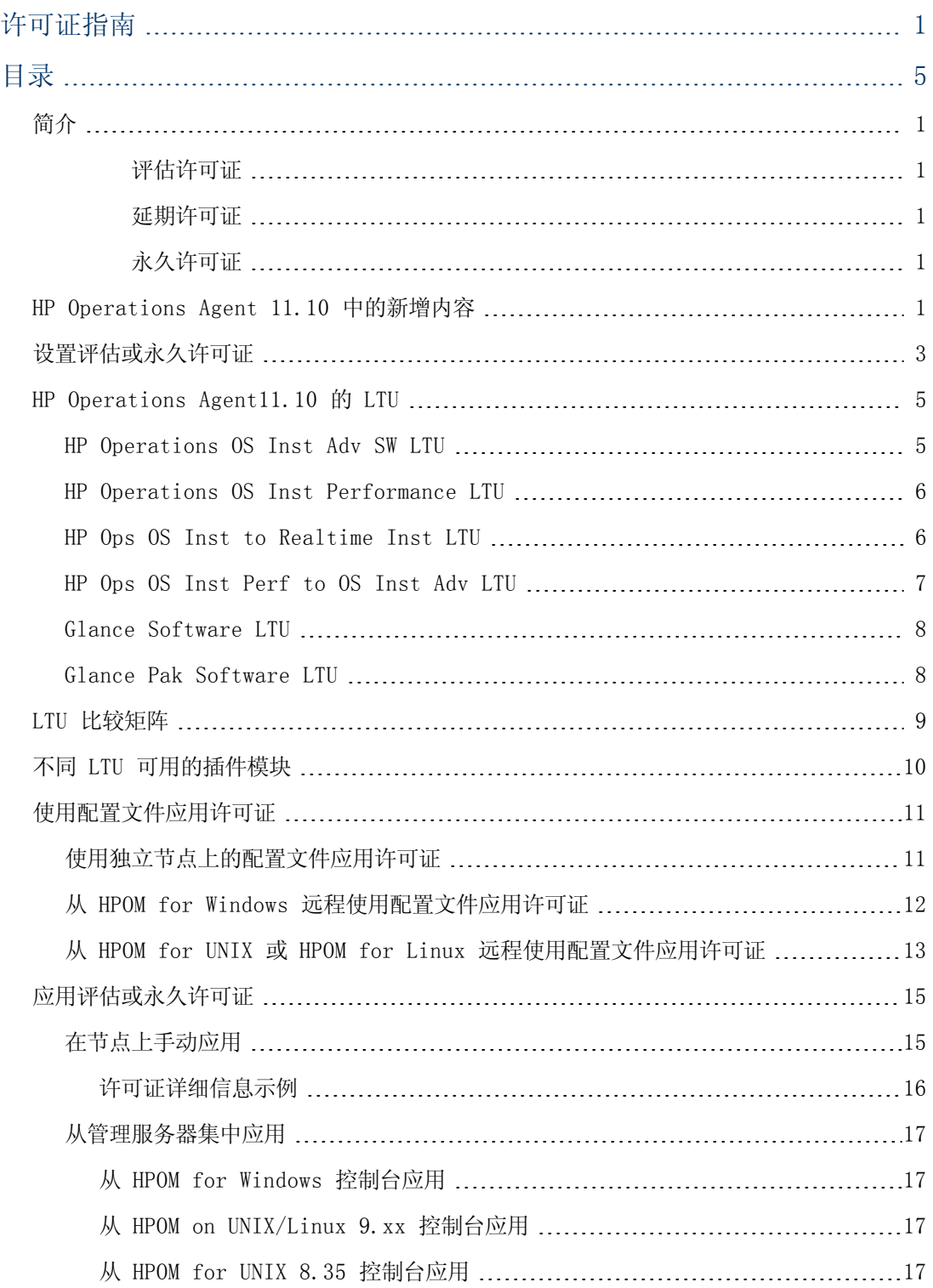

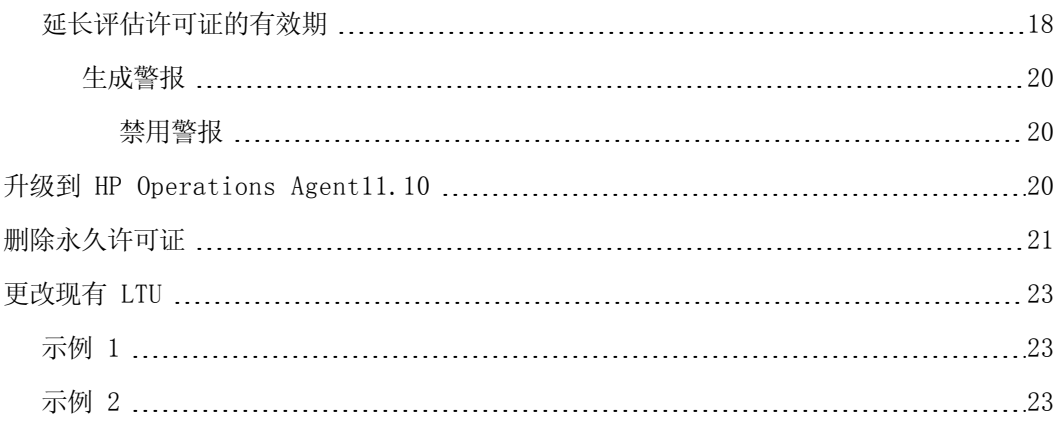

# 第 1 章

# <span id="page-6-0"></span>简介

根据安装类型,可以将 HP Operations Agent 与以下某种许可证类型结合使用:

- <sup>l</sup> 评估许可证
- <sup>l</sup> 延期许可证
- <sup>l</sup> 永久许可证

oalicense 实用程序可帮助您启用许可证。此外,使用 oalicense 实用程序,可以从一种许可证 类型迁移到另一种类型。

### <span id="page-6-1"></span>评估许可证

如果将此产品安装在独立节点上,则必须先在此节点上设置许可证,然后才能使用 HP Operations Agent。默认许可证设置为"无"。评估许可证启用 HP Operations Agent 的所有 模块和组件 60 天。60 天之后,评估许可证过期,从而禁用本产品。要继续使用本产品,请申请 永久许可证或申请对评估许可证延期。

### <span id="page-6-2"></span>延期许可证

通过延长评估许可证的有效期,可以评估模式使用 HP Operations Agent 更长一段时间。延长评 估许可证有效期后,可以再使用 LTU 中提供的功能 60 天。评估许可证只能延期两次。第三次尝 试延长评估许可证有效期时,会出现一条错误消息,告诉您许可证已达到其最大延期限制。

### <span id="page-6-3"></span>永久许可证

HP Operations Agent 永久许可证永远不会过期。这种许可证允许您根据需要选择可用的要使用 的许可证 (LTU)。

HP Operations Agent 11.10 通过以下插件模块为您提供实时诊断和监视功能:

- <sup>l</sup> 实时度量访问 (RTMA) 使您能够实时访问系统性能度量。可以使用 RTMA 组件提供的 cpsh 实用程序监视远程计算机的实时性能度量。
- 实时测量 (RTM) 使您能够从 HP Performance Manager 9.00 "诊断视图 (Diagnostic View)"选项卡提供的丰富界面监视实时系统性能度量。
- <sup>l</sup> GlancePlus 软件 使您能够通过数据的图形和表格表示实时监视系统性能。

<span id="page-6-4"></span>可以选用不同的 LTU 来使用以上所有模块或部分模块。有关 LTU 的详细信息,请参见 [HP](#page-10-0) [Operations](#page-10-0) [Agent](#page-10-0) [11.10](#page-10-0) [的](#page-10-0) [LTU。](#page-10-0)

## HP Operations Agent 11.10 中的新增内容

下表列出了针对不同场景的新许可策略。

#### 表 4:新许可行为

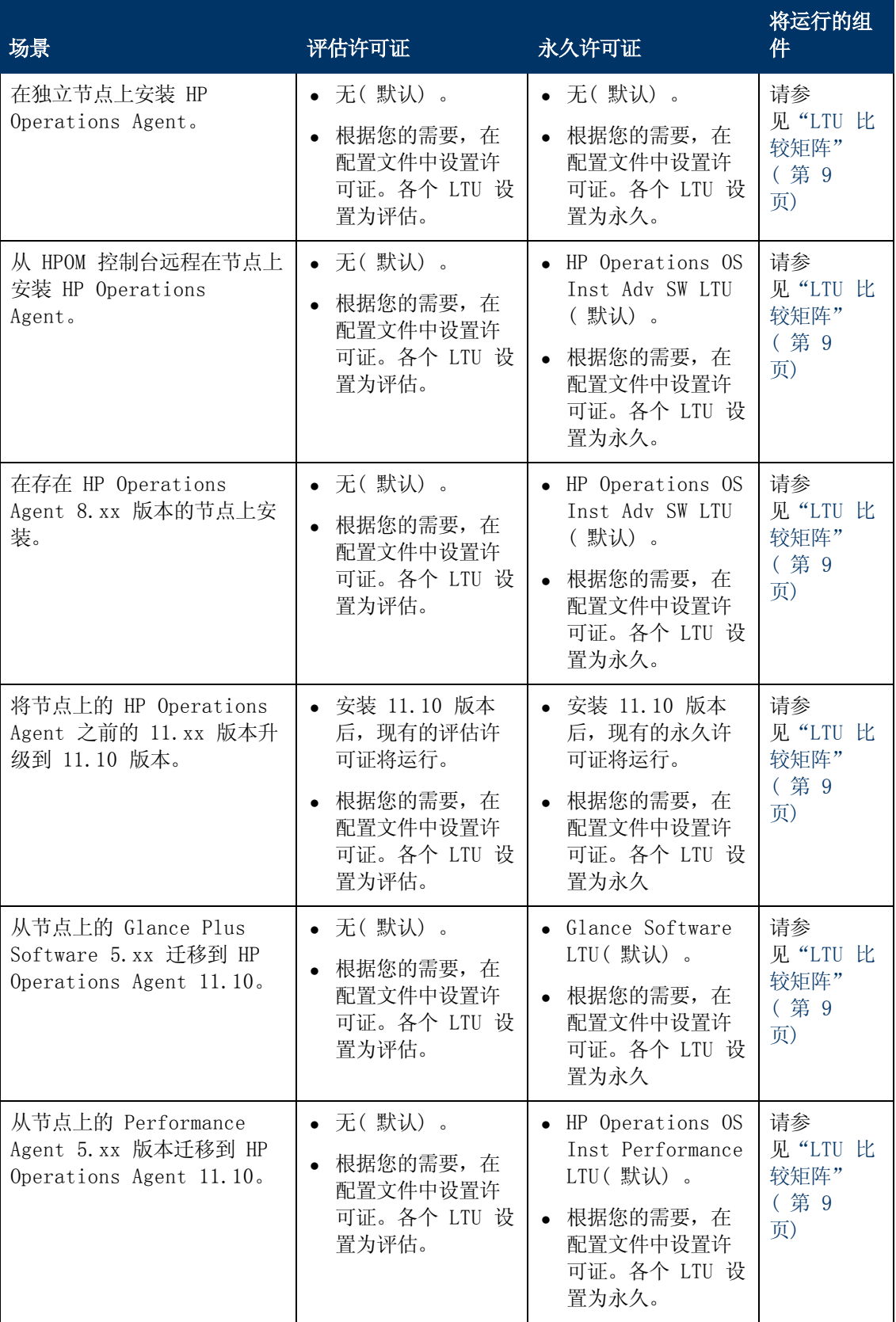

# <span id="page-8-0"></span>设置评估或永久许可证

可以使用以下方式设置评估或永久许可证:

• 从独立节点或管理服务器应用: 此方式中, 可通过针对每个 LTU 单独使用 oalicense 命令, 在节点上手动启用永久许可证。

在独立节点上安装 Operations Agent 11.10 之后,许可证的默认设置为无。只有在应用许可证 后, Operations 监视组件和性能收集组件才会开始运行。即使未设置许可证, HP Operations Agent 的基本进程也会在节点上运行。在无 HPOM 的环境中,独立服务器上的 HP Operations Agent 安装只启用 HP Operations Agent 的基本进程。

使用 HPOM 控制台的远程安装在节点上启用永久许可证。

有关详细信息,请参见[应用评估或永久许可证](#page-20-0)。

**· 使用配置文件:** 此方式中, 可以从配置文件中的 LTU 可用列表启用永久或评估许可证。在开始 安装 HP Operations Agent 前, 在文本文件或配置文件中指定 LTU。有关详细信息, 请参见 [使用配置文件应用评估或永久许可证。](#page-16-0)

#### 许可证指南

第 1 章:

# <span id="page-10-0"></span>第 2 章

## HP Operations Agent11.10 的 LTU

可以对 HP Operations Agent 产品应用以下某种要使用的许可证 (LTU):

- [HP](#page-10-1) [Operations](#page-10-1) [OS](#page-10-1) [Inst](#page-10-1) [Adv](#page-10-1) [SW](#page-10-1) [LTU](#page-10-1)
- [HP](#page-11-0) [Operations](#page-11-0) [OS](#page-11-0) [Inst](#page-11-0) [Performance](#page-11-0) [LTU](#page-11-0)
- [HP](#page-11-1) [Ops](#page-11-1) [OS](#page-11-1) [Inst](#page-11-1) [to](#page-11-1) [Realtime](#page-11-1) Inst [LTU](#page-11-1)
- [HP](#page-12-0) [Ops](#page-12-0) [OS](#page-12-0) [Inst](#page-12-0) [Perf](#page-12-0) [to](#page-12-0) OS Inst [Adv](#page-12-0) [LTU](#page-12-0)
- <sup>l</sup> [Glance](#page-13-0) [Software](#page-13-0) [LTU](#page-13-0)
- <span id="page-10-1"></span><sup>l</sup> [Glance](#page-13-1) [Pak](#page-13-1) [Software](#page-13-1) [LTU](#page-13-1)

### HP Operations OS Inst Adv SW LTU

此 LTU 允许您使用除以下组件外的所有 HP Operations Agent 组件:RTM、RTMA 和 GlancePlus。

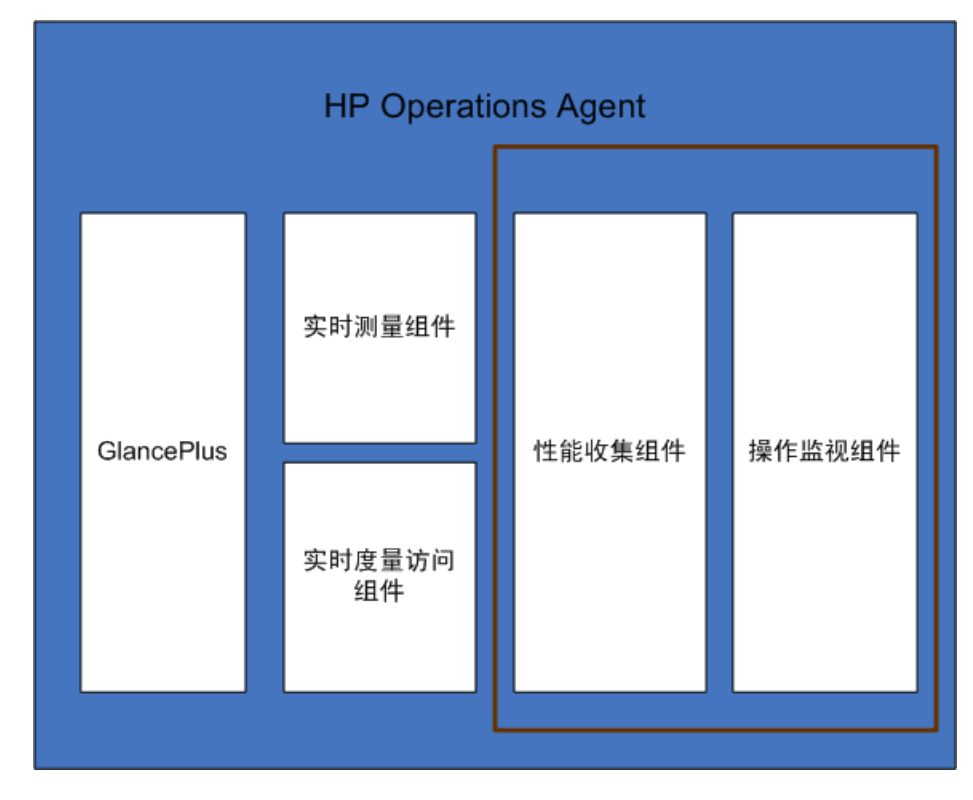

#### 图 1: HP Operations OS Inst Adv SW LTU 启用的组件

#### 其他版本

HP Operations OS Inst Adv SW LTU 还有以下版本:

- HP Operations OS Inst Adv NP FO SW LTU: 如果要监视正以故障转移群集设置运行的系 统,则必须在群集中的所有节点上安装 HP Operations Agent。可以在群集中不活动的节点上 使用 HP Operations OS Inst Adv NP FO SW LTU。此 LTU 只能在永久模式下使用,不能在 评估模式下使用。
- HP Operations OS Inst Adv NP DV SW LTU: 如果要在测试系统上安装 HP Operations Agent(用于规划和评估), 请使用 HP Operations OS Inst Adv NP DV SW LTU。此 LTU 只能在永久模式下使用,不能在评估模式下使用。

### <span id="page-11-0"></span>HP Operations OS Inst Performance LTU

此 LTU 仅允许您使用 HP Operations Agent 的性能收集组件。此 LTU 允许您监视独立系统的 性能。

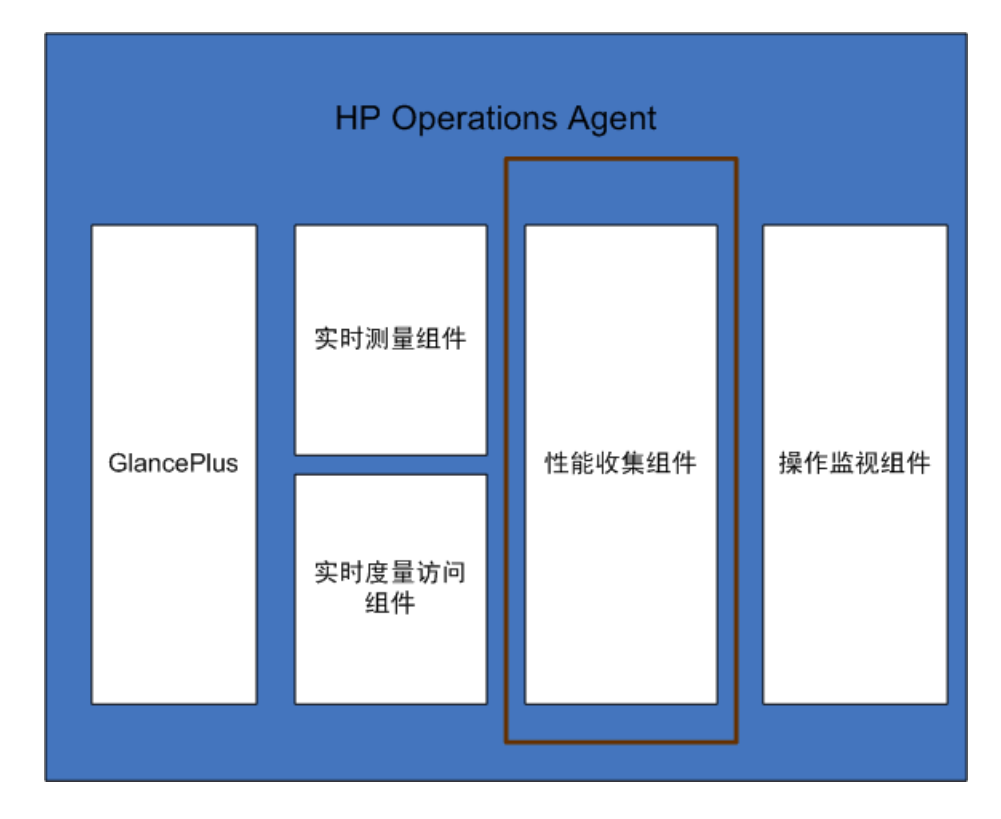

#### 图 2:HP Operations OS Inst Performance LTU 启用的组件

### <span id="page-11-1"></span>HP Ops OS Inst to Realtime Inst LTU

此 LTU 允许您使用 HP Operations Agent 的所有功能以及 RTM 和 RTMA 组件, 但不包括 GlancePlus 软件。应用此 LTU 之后,您可以将 HP Operations Agent 11.10 与 HP Performance Manager 9.00 集成,以在 HP Performance Manager 9.00 的"诊断视图 (Diagnostic View)"选项卡中查看 HP Operations Agent 从多个节点收集的实时系统数据。此 外,还可以使用 cpsh 实用程序查看 HP Operations Agent 从不同节点收集的实时系统数据。

应用此 LTU 之前,请确保已在节点上应用 HP Operations OS Inst Adv SW LTU。

图 3 突出显示了 HP Ops OS Inst to Realtime Inst LTU 启用的组件。

#### 图 3:HP Ops OS Inst to Realtime Inst LTU 启用的组件

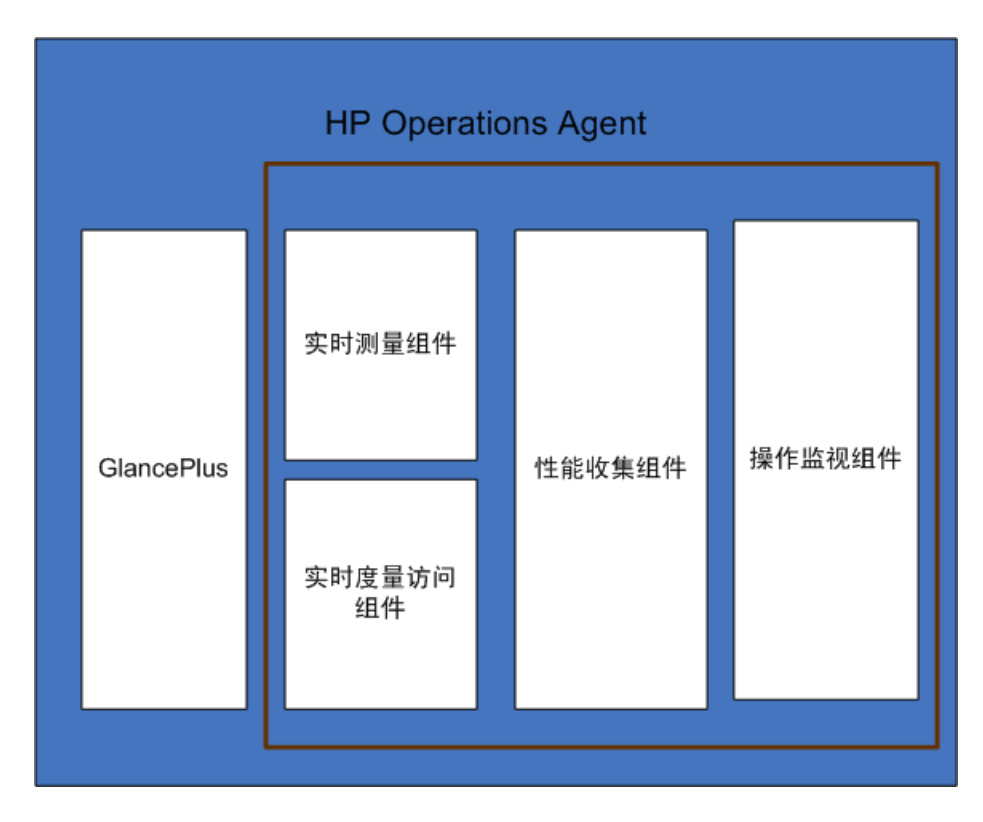

#### 其他版本

HP Ops OS Inst to Realtime Inst LTU 还有以下版本:

- HP Ops OS Inst to Realtime Inst NP FO LTU: 如果要监视正以故障转移群集设置运行的系 统,则必须在群集中的所有节点上安装 HP Operations Agent。可以在群集中不活动的节点上 使用 HP Ops OS Inst to Realtime Inst NP FO LTU。此 LTU 只能在永久模式下使用,不 能在评估模式下使用。
- HP Ops OS Inst to Realtime Inst NP DV LTU : 如果要在测试系统上安装 HP Operations Agent(用于规划和评估), 请使用 HP Ops OS Inst to Realtime Inst NP DV LTU 。此 LTU 只能在永久模式下使用,不能在评估模式下使用。

### <span id="page-12-0"></span>HP Ops OS Inst Perf to OS Inst Adv LTU

此 LTU 允许您将独立服务器上现有的 HP Operations OS Inst Performance LTU 升级到 HP Operations OS Inst Adv SW LTU, 以使用除以下组件外的 HP Operations Agent 功 能:RTM、RTMA 和 GlancePlus。此 LTU 只能在永久模式下使用,不能在评估模式下使用。

#### 其他版本

HP Ops OS Inst Perf to OS Inst Adv LTU 还有以下版本:

- HP Perf to OS Inst Adv Upg Software NP FO SW LTU: 如果要监视正以故障转移群集设置 运行的系统,则必须在群集中的所有节点上安装 HP Operations Agent。可以在群集中不活动 的节点上使用 HP Perf to OS Inst Adv Upg Software NP FO SW LTU。此 LTU 只能在永久 模式下使用,不能在评估模式下使用。
- HP Perf to OS Inst Adv Upg Software NP DV SW LTU: 如果要在测试系统上安装 HP Operations Agent( 用于规划和评估) ,请使用 HP Perf to OS Inst Adv Upg Software

NP DV SW LTU。此 LTU 只能在永久模式下使用,不能在评估模式下使用。

## <span id="page-13-0"></span>Glance Software LTU

备注: 因为仅 UNIX/Linux 平台支持 GlancePlus 软件, 所以只能在 UNIX/Linux 节点上应 用此 LTU。

此 LTU 在节点上仅启用 GlancePlus 软件和 RTMA 组件。如果节点上仅启用此 LTU, 则只能在 节点上使用 GlancePlus 软件和 RTMA 组件。有了此 LTU, 可以使用 cpsh 实用程序查看 HP Operations Agent 从不同节点收集的实时系统数据。不能使用 HP Operations Agent 提供的其 他标准功能。

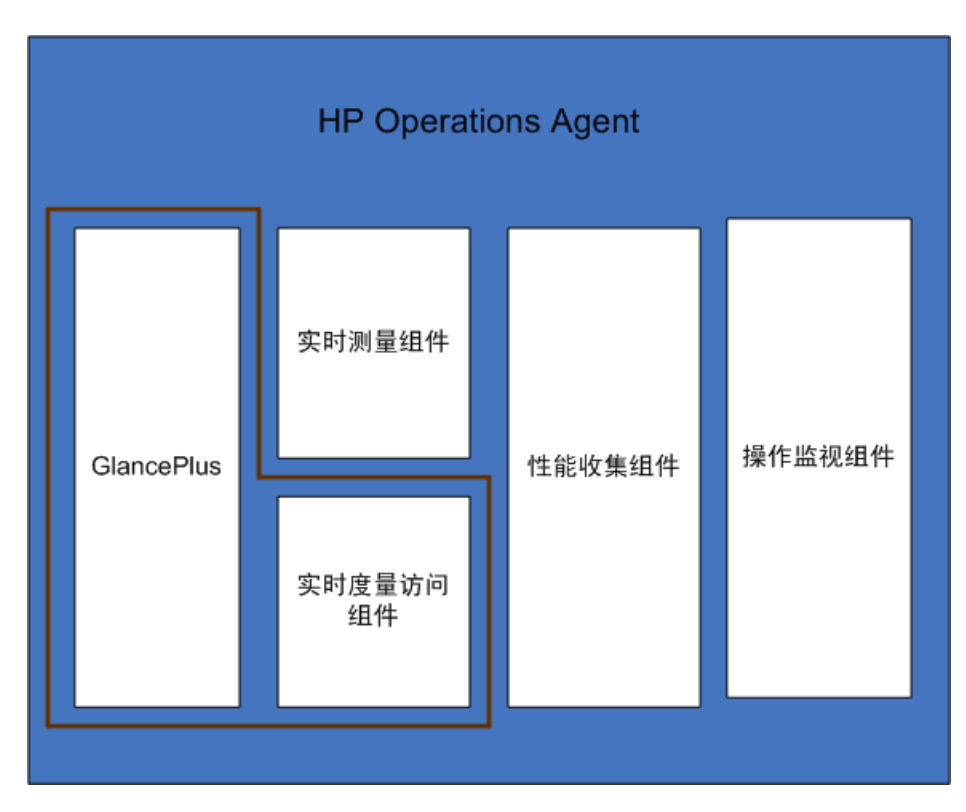

#### 图 4:Glance Software LTU 启用的组件

### <span id="page-13-1"></span>Glance Pak Software LTU

备注: 因为仅 UNIX/Linux 平台支持 GlancePlus 软件, 所以只能在 UNIX/Linux 节点上应 用此 LTU。

此 LTU 仅允许您使用 HP Operations Agent 的性能收集组件以及 GlancePlus 软件和 RTMA 组件。有了此 LTU, 可以使用 cpsh 实用程序查看 HP Operations Agent 从不同节点收集的实 时系统数据。

#### 图 5:Glance Pak Software LTU 启用的组件

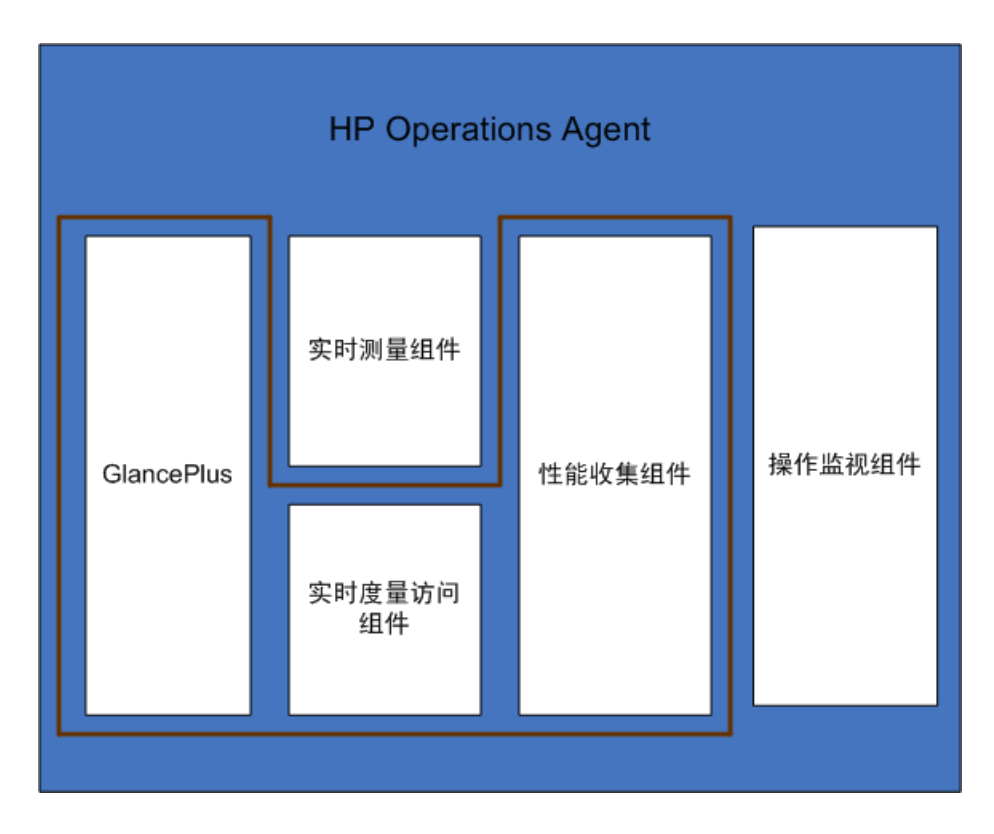

# <span id="page-14-0"></span>LTU 比较矩阵

表 1 列出了不同 LTU 提供的 HP Operations Agent 组件。

#### 表 1:LTU 比较矩阵

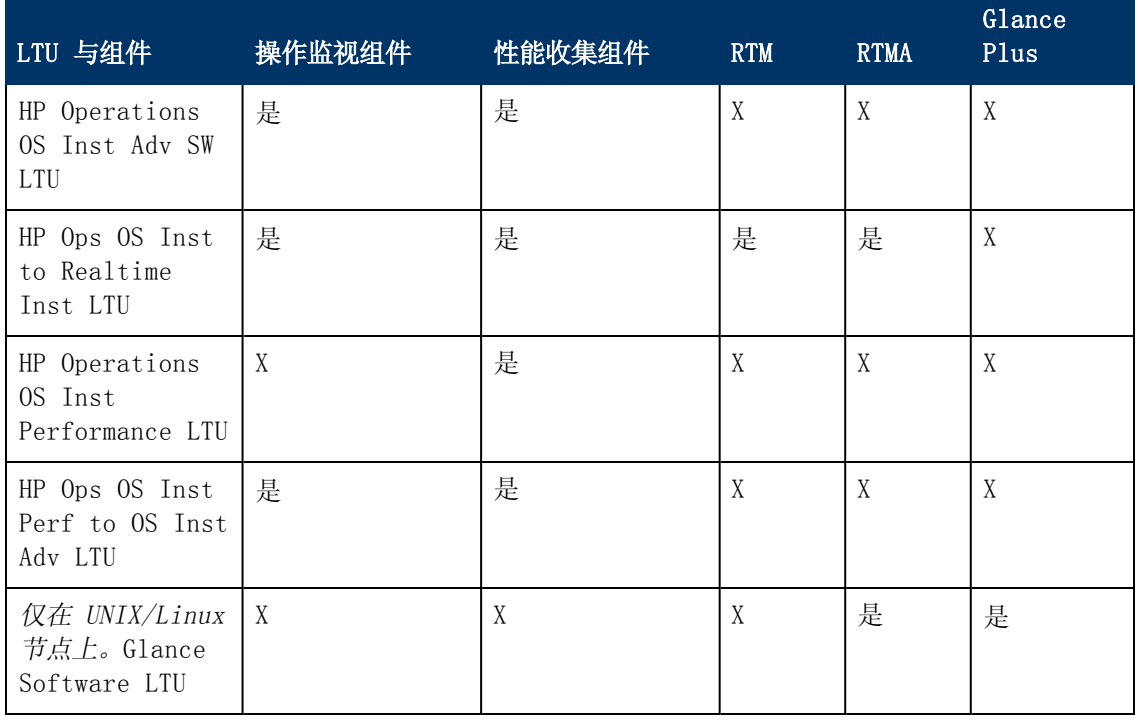

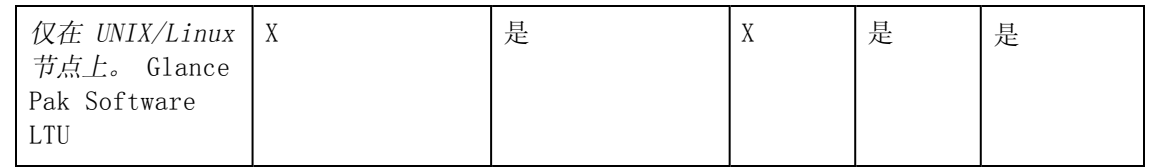

## <span id="page-15-0"></span>不同 LTU 可用的插件模块

评估许可证在节点上启用 HP Operations Agent、RTM 和 RTMA 组件以及 GlancePlus 软件。 但是,如果在安装后的 60 天内未应用永久许可证(或延长评估许可证有效期), HP Operations Agent( 与 RTM、RTMA 和 GlancePlus) 将显示为无效。您可以从六个不同的 LTU 中进行选择。使用以下某个 LTU, 可以在节点上启用 HP Operations Agent 以及一个或多 个插件模块( RTM、RTMA 或 GlancePlus) 。

["不同](#page-15-0) [LTU](#page-15-0) [可用的插件模块"\( 第](#page-15-0) [10](#page-15-0) [页\)](#page-15-0) 表 2 列出了 HP Operations Agent 的不同 LTU 可 用的插件模块。

#### 表 2: 不同 LTU 的插件模块

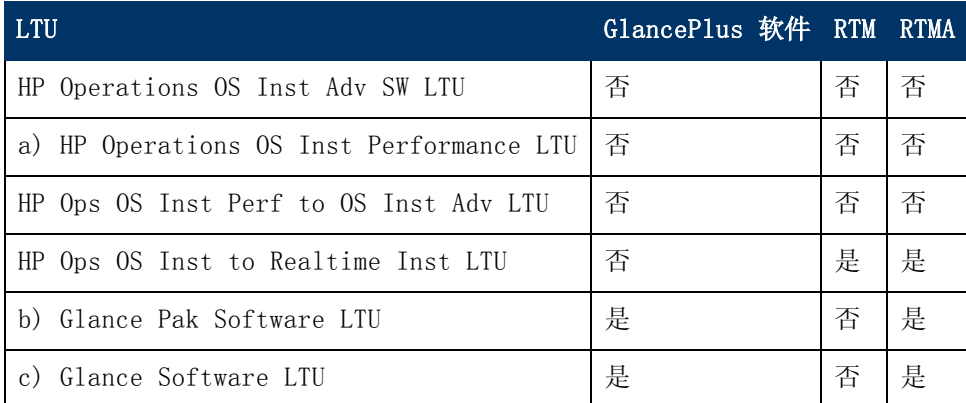

a) 如果只启用 HP Operations OS Inst Performance LTU,则您不能使用除性能收集组件以外 的任何 HP Operations Agent 标准功能。

b) 如果只启用 Glance Pak Software LTU, 则您不能使用除性能收集组件、GlancePlus 软件 和 RTMA 组件以外的任何 HP Operations Agent 标准功能。

c) 如果只启用 Glance Software LTU,则您不能使用除 GlancePlus 软件和 RTMA 组件以外的 任何 HP Operations Agent 标准功能。

# <span id="page-16-0"></span>第 3 章

## 使用配置文件应用许可证

可以使用独立节点上的配置文件,或从 HPOM 管理服务器使用远程安装中的配置文件设置评估或永 久许可证。在开始安装和启用所需许可证之前,在文本或配置文件中指定 LTU。

有关配置文件的详细信息,请参见《安装指南》中的"使用配置文件安装 HP Operations Agent"。

## <span id="page-16-1"></span>使用独立节点上的配置文件应用许可证

在 Windows 节点或 UNIX/ Linux 节点上开始安装之前,可以在文本文件中指定许可证要求,且 安装程序在安装过程中会使用相同的文件。可以先指定许可证类型,然后再开始安装。

要使用配置文件在独立节点上应用评估或永久许可证,请执行以下步骤:

- 1. 以具有管理员特权的身份登录到系统。
- 2. 打开文本文件,并按照您的需要,添加以下列表中的 LTU:
	- n set eaagt.license: HP\_Operations\_OS\_Inst\_Adv\_SW\_LTU=PERMANENT or EVALUATION
	- n set eaagt.license:Glance Software LTU=PERMANENT or EVALUATION
	- n set eaagt.license:HP\_Ops\_OS\_Inst\_to\_Realtime\_Inst\_LTU=PERMANENT or EVALUATION
	- n set eaagt.license:HP\_Operations\_OS\_Inst\_Performance\_LTU=PERMANENT or EVALUATION
	- set eaagt.license:ALL=PERMANENT/EVALUATION

在使用配置文件开始安装之前,可以仅在文本文件中设置列表提及的 LTU。

备注:必须按照您的需要添加提及的 LTU。

如果需要使用 HP Operations Agent 的所有组件,而不是 RTM、RTMA 和 GlancePlus,则仅在文本文件中添加 set eaagt.license:HP\_Operations\_OS\_Inst\_ Adv\_SW\_LTU=PERMANENT or EVALUATION。

如果需要使用列表中提及的所有许可证,则在文本文件中添加 set eaagt.license:ALL=PERMANENT/EVALUATION。在开始安装之前,可以仅在文本文件中设 置列表提及的 LTU。

有关 LTU 的详细信息,请参见 [HP](#page-10-0) [Operations](#page-10-0) [Agent](#page-10-0) [的](#page-10-0) [LTU。](#page-10-0)

- 3. 保存文本文件。
- 4. 从 HP Operations Agent 安装媒体的根目录运行以下命令: 在 Windows 节点上

cscript oainstall.vbs -install -agent -agent\_profile

或

cscript oainstall. vbs  $-i$  -a -agent profile

#### 在 UNIX 或 Linux 节点上

./oainstall.sh -install -agent -agent profile 或

./oainstall.sh  $-i$  -a -agent profile

### <span id="page-17-0"></span>从 HPOM for Windows 远程使用配置文件应用许可证

在开始安装之前,可在配置文件中指定您选择的设置,并在安装期间使用该配置文件。可以先指定 许可证类型, 然后再开始安装。

要从 HPOM for Windows 应用评估或永久许可证,请执行以下步骤:

- 1. 以管理员的身份登录到管理服务器。
- 2. 从管理服务器上的以下位置收集示例配置文件:%ovsharedir%>\conf\PMAD\agent\_install\_ defaults.cfg.sample
- 3. 在相同位置, 将 agent install default.cfg.sample 另存为 agent install default.cfg。
- 4. 使用文本编辑器打开 agent install defaults.cfg 文件,并按照您的需要,添加以下列表 中的 LTU:

[eaagt.license]

- n HP Operations OS Inst Adv SW LTU=PERMANENT or EVALUATION
- <sup>n</sup> Glance\_Software\_LTU=PERMANENT or EVALUATION
- <sup>n</sup> HP\_Ops\_OS\_Inst\_to\_Realtime\_Inst\_LTU=PERMANENT or EVALUATION
- n HP\_Operations\_OS\_Inst\_Performance\_LTU=PERMANENT or EVALUATION
- <sup>n</sup> ALL=PERMANENT or EVALUATION

在使用配置文件开始安装之前,可以仅在文本文件中设置列表提及的 LTU。

备注:必须按照您的需要添加 LTU。

如果需要使用 HP Operations Agent 的所有组件,而不是 RTM、RTMA 和 GlancePlus,则仅在文本文件中添加 set eaagt.license:HP\_Operations\_OS\_ Inst\_Adv\_SW\_LTU=PERMANENT or EVALUATION。

如果选择所有许可证,则在文本文件中添加 set eaagt.license:ALL=PERMANENT or EVALUATION。

有关 LTU 的详细信息,请参见 [HP](#page-10-0) [Operations](#page-10-0) [Agent](#page-10-0) [的](#page-10-0) [LTU。](#page-10-0)

5. 更新许可设置后,从 HPOM 控制台或使用命令行远程启动 HP Operations Agent 的安装。 有关详细信息,请参见《HP Operations Agent 安装指南》( 版本 11.10) 。

## <span id="page-18-0"></span>从 HPOM for UNIX 或 HPOM for Linux 远程使用配置 文件应用许可证

在开始安装之前,可在配置文件中指定您选择的设置,并在安装期间使用该配置文件。可以先指定 许可证类型,然后再开始安装。

备注: 如果使用配置文件, 则必须安装适用于 HPOM on UNIX/Linux 的修补程序 QCCR1A138587。联系 HP Support 以获取此修补程序。如果使用 HPOM for Windows, 则不 需要安装任何其他修补程序。

要从 HPOM for UNIX 或 HPOM for Linux 应用评估或永久许可证,请执行以下步骤:

- 1. 以具有根特权的身份登录到 HPOM for UNIX 或 HPOM for Linux。
- 2. 从管理服务器上的以下位置收集示例配置文件:/etc/opt/OV/share/conf/OpC/mgmt\_ sv/bbc\_inst\_defaults.sample。
- 3. 在相同位置,将 bbc\_inst\_defaults.sample 文件另存为 bbc\_inst\_defaults 文件。
- 4. 使用文本编辑器打开 bbc\_inst\_defaults 文件,并按照您的需要,添加以下列表中的 LTU: [eaagt.license]
	- <sup>n</sup> HP\_Operations\_OS\_Inst\_Adv\_SW\_LTU=PERMANENT or EVALUATION
	- <sup>n</sup> Glance\_Software\_LTU=PERMANENT or EVALUATION
	- <sup>n</sup> HP\_Ops\_OS\_Inst\_to\_Realtime\_Inst\_LTU=PERMANENT or EVALUATION
	- <sup>n</sup> HP\_Operations\_OS\_Inst\_Performance\_LTU=PERMANENT or EVALUATION
	- ALL=PERMANENT/EVALUATION [如果要设置所有 LTU, 则使用此选项]

备注:必须按照您的需要添加 LTU。

如果需要使用 HP Operations Agent 的所有组件,而不是 RTM、RTMA 和 GlancePlus,则仅在文本文件中添加 set eaagt.license:HP\_Operations\_OS\_ Inst\_Adv\_SW\_LTU=PERMANENT or EVALUATION。

如果选择所有许可证,则在文本文件中添加 set eaagt.license:ALL=PERMANENT/EVALUATION。

有关 LTU 的详细信息, 请参见 [HP](#page-10-0) [Operations](#page-10-0) [Agent](#page-10-0) [的](#page-10-0) [LTU。](#page-10-0)

5. 更新许可设置后,从 HPOM 控制台或使用命令行远程启动 HP Operations Agent 的安装。 有关详细信息,请参见《HP Operations Agent 安装指南》( 版本 11.10) 。

#### 许可证指南

第 3 章:

# 第 4 章

# <span id="page-20-0"></span>应用评估或永久许可证

根据安装类型,必须在节点上设置评估许可证或永久许可证。评估许可证在安装后的 60 天内有 效,有效期满后本产品( 及所有插件模块) 停止在节点上工作。要继续使用本产品,必须在节点上 启用永久许可证。

## <span id="page-20-1"></span>在节点上手动应用

要在 HP Operations Agent 独立节点上应用永久或评估许可证,请执行以下步骤:

1. 在节点上安装 HP Operations Agent。

必须将评估或永久许可证设置为使用 HP Operations Agent。

提示: 如果节点驻留在 HPOM 管理的环境中, 则可以使用 -s 和 -cs 选项安装 HP Operations Agent 以便为节点配置管理服务器。使用这些选项会启动许可工具以启用 HP Operations OS Inst Adv SW LTU。

- 2. 要应用许可证,请转到命令提示符 (shell) 处。
- 3. 要为选择的 LTU 启用合适的许可证,请执行以下操作:
	- 要为 HP Operations OS Inst Adv SW LTU 启用许可证, 请运行以下命令: oalicense -set -type EVALUATION"HP Operations OS Inst Adv SW LTU"

此命令对 HP Operations Agent 的操作监视组件和性能收集组件应用评估许可证。在评 估许可证的有效期满后,插件模块停止工作。

<sup>n</sup> 要将 RTM 和 RTMA 组件与操作监视组件和性能收集组件结合使用,请运行以下命令: oalicense -set -type PERMANENT "HP Ops OS Inst to Realtime Inst LTU"

此命令将所有 HP Operations OS Inst Adv SW LTU 的永久许可证升级到 HP Ops OS Inst to Realtime Inst LTU,并在节点上启用 RTM 和 RTMA 组件。在评估许可证的有 效期满后,另一个插件模块 (GlancePlus) 停止工作。

■ 要为 HP Operations OS Inst Performance LTU 启用许可证, 请运行以下命令: oalicense -set -type PERMANENT "HP Operations OS Inst Performance LTU"

此命令对 HP Operations Agent 的性能收集组件应用永久许可证。在评估许可证的有效 期满后,操作监视组件和其他插件模块都停止工作。

- 仅在 UNIX/Linux 节点上。要为 Glance Pak Software LTU 启用许可证, 请运行以下命 令: oalicense -set -type PERMANENT "Glance Pak Software LTU " 此命令仅对性能收集组件、GlancePlus 软件和 RTMA 组件应用永久许可证。
- 仅在 UNIX/Linux 节点上。要为 Glance Software LTU 启用许可证, 请运行以下命令: oalicense -set -type PERMANENT "Glance Software LTU"

此命令仅对节点上的 GlancePlus 软件和 RTMA 组件应用永久许可证。

4. 要检查节点上 LTU 的详细信息,请运行以下命令:

```
oalicense -get -all
```
此命令按以下格式显示 LTU 详细信息:

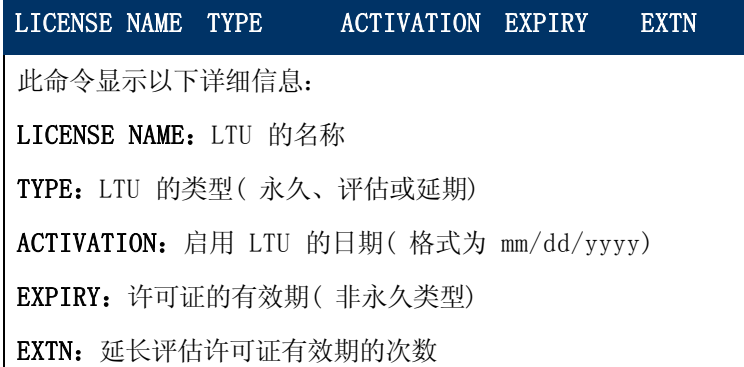

5. 使用以下命令,在节点上启动所有进程: opcagt -start

<作者注释 - 需要更多信息> 如果需要,可以在 HPOM 管理的环境中的节点上启用评估许可证或永 久许可证。要在节点上启用评估许可证,请执行以下某项操作:

<sup>l</sup> 本地登录到节点,并运行以下命令:

oalicense -set -type EVALUATION "<LTU 名称>"

- <sup>l</sup> 要使用工具在多个节点上启用评估许可证,请执行以下步骤: a. 登录到 HPOM 管理服务器。
	- b. 使用以下详细信息创建新工具: o 将命令或工具调用设置为 oalicense。
		- o 将参数设置为 -set -type EVALUATION "<LTU 名称>"
		- o 将目标设置为所选节点。
	- c. 在所选节点上运行工具。

### <span id="page-21-0"></span>许可证详细信息示例

可结合使用 oalicense 命令和 -get 选项来查看节点上 LTU 的详细信息。可结合使用 -get 选 项和 -all 选项来查看节点上所有 LTU 的详细信息。另外,还可以将 LTU 名称指定为参数来查 看节点上特定 LTU 的详细信息。

在使用永久类型启用了 HP Operations OS Inst Adv SW LTU 的情况下运行 oalicense -get "HP Operations OS Inst Adv SW LTU" 命令时,会显示以下消息:

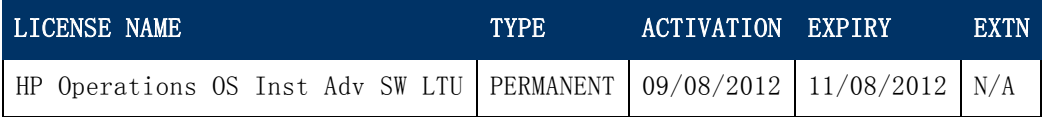

## <span id="page-22-0"></span>从管理服务器集中应用

如果从 HPOM 管理服务器远程将 HP Operations Agent 安装到节点上,或使用管理服务器详细 信息手动将本产品安装到节点上,则必须设置评估或永久许可证。如果要在节点上启用其他许可证 类型, 则必须执行其他步骤。

### <span id="page-22-1"></span>从 HPOM for Windows 控制台应用

要在节点上启用除默认 LTU 外的 LTU,请执行以下步骤:

- 1. 登录到 HPOM 管理服务器。
- 2. 在控制台树中,展开工具 (Tools), 然后单击 HP Operations Agent。详细窗格将显示 HP Operations Agent11.10 部署包中可用的工具的列表。
- 3. 在要为 HP Ops OS Inst to Realtime Inst LTU 启用永久许可证的节点上启动"设置 Realtime 永久许可证"工具。
- 4. 在要为 Glance Software LTU 启用永久许可证的节点上启动"设置 Glance 永久许可证" 工具。
- 5. 在启动工具应用许可证之后,必须启动"重新启动代理程序"工具才能在所有节点上启动必需 进程。

### <span id="page-22-2"></span>从 HPOM on UNIX/Linux 9.xx 控制台应用

要在节点上启用除默认 LTU 外的 LTU,必须创建工具以在一个或一组节点上运行 oalicense 命 令。要创建新工具,请执行以下步骤:

- 1. 登录到 HPOM 操作 UI。
- 2. 在左窗格中,选择要应用许可证的节点或节点组。
- 3. 要为 HP Ops OS Inst to Realtime Inst LTU 启用永久许可证, 请右键单击, 然后单击开 始 > HP Operations-agent > 设置 Realtime 永久许可证 (Set Realtime Permanent License)。
- 4. 要为 Glance Software LTU 启用永久许可证, 请右键单击, 然后单击开始 > HP Operations-agent > 设置 Glance 永久许可证 (Set Glance Permanent License)。
- <span id="page-22-3"></span>5. 启动"重新启动代理程序"工具以在所有节点上启动必需进程。

### 从 HPOM for UNIX 8.35 控制台应用

要在节点上启用除默认 LTU 外的 LTU,必须创建应用程序( 工具) 以在一个或一组节点上运行 oalicense 命令。要创建新工具,请执行以下步骤:

- 1. 登录到 HPOM for UNIX 服务器。
- 2. 登录到 HPOM for UNIX 控制台。
- 3. 转到"OVO 应用程序库 (OVO Application Bank)"窗口。
- 4. 单击操作 (Actions) > 应用程序 (Application) > 添加 OVO 应用程序 (Add OVO Application)。将打开"添加 OVO 应用程序 (Add OVO Application)"对话框。
- 5. 在"添加 OVO 应用程序 (Add OVO Application)"对话框中,指定以下详细信息:
	- 在"应用程序名称 (Application Name)"框中指定名称。
	- 在"应用程序调用 (Application Call)"框中输入 oalicense。
	- 在"附加参数 (Additional Parameters)"框中, 输入 -set -type PERMANENT "HP Ops OS Inst to Realtime Inst LTU" 以启用 HP Ops OS Inst to Realtime Inst LTU。输入 -set -type PERMANENT "Glance Software LTU" 以启用 Glance Software LTU。
	- 选择在操作员选择的目标节点上启动 (Start on Target Node(s) selected by Operator) 选项。
	- <sup>n</sup> 在"以用户身份执行 (Execute as User)"部分,指定在节点上运行 HP Operations Agent 的用户的用户名和密码。
	- 将"外观 (Presentation)"设置为窗口( 仅输出) (Window (Output only))。
- 6. 单击确定 (OK)。

<span id="page-23-0"></span>现在可以从 HPOM for UNIX 控制台启动应用程序。在节点上运行应用程序后,必须运行 opcagt -start 命令才能在所有节点上启动必需进程。

### 延长评估许可证的有效期

可以延长评估许可证的有效期 60 天。可以将其延长两次,这样最长可以对本产品评估 180 天。

要延长评估许可证的有效期,请执行以下步骤:

- 1. 以具有管理特权或根特权的身份登录。
- 2. 执行以下某个步骤:
	- $\bullet$   $E$  Windows  $E$ 转到位置 %ovinstalldir%bin。
	- 在 HP-UX、Linux 和 Solaris 上 转到位置 /opt/OV/bin。
	- $E$  AIX  $E$ 转到位置 /usr/lpp/OV/bin。
- 3. 运行以下命令,检查评估 LTU 的状态: 在 Windows 上
	- oalicense -get -all
	- 在 UNIX/Linux 上

./oalicense -get -all

此命令显示系统上启用的所有 LTU 的详细信息,包括所有评估许可证的状态。此命令按以下格 式显示详细信息:

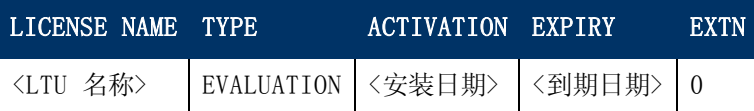

记下要在有效期过后继续使用的评估 LTU。

4. 可选。检查命令输出,以确保评估 LTU( 要延期的评估 LTU) 将近使用了 60 天。

备注: 如果在安装后未满 60 天就延长评估 LTU 的有效期, 您就失去了在原 60 天有效 期实际到期前的剩余天数内使用 LTU 的权利。延长评估 LTU 后,只能从延长之日起连续 使用 LTU 60 天。但是,还可以延长一次评估 LTU 的有效期,第二次延期允许您再使用 评估 LTU 60 天。

5. 运行以下命令:

在 Windows 上

oalicense -extend -type EVALUATION " <LTU 名称>"

在 UNIX/Linux 上

./oalicense -extend -type EVALUATION " <LTU 名称>"

在此实例中:

<LTU 名称> 是 LTU 的名称。

6. 运行以下命令,检查 LTU 的状态: 在 Windows 上

oalicense -get -all

在 UNIX/Linux 上

./oalicense -get -all

此命令按以下格式显示详细信息:

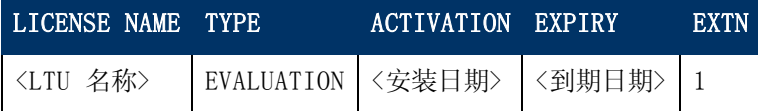

您会注意到 LTU 的到期日期在原始到期日期之后延迟了 60 天。EXTN 列指示 LTU 的延期次 数。

#### 示例

安装后运行 oalicense -get -all 命令时, 启用的 LTU 的列表按以下格式显示:

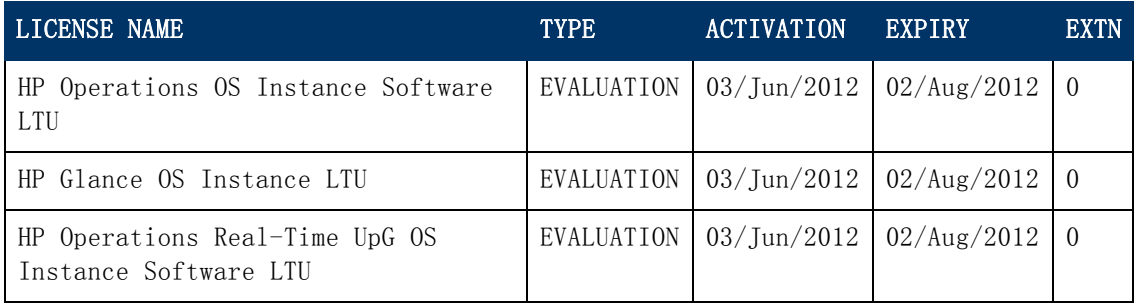

将 HP Operations OS Instance Software LTU 延长 60 天后, 运行 oalicense -get -all 命令时,输出如下:

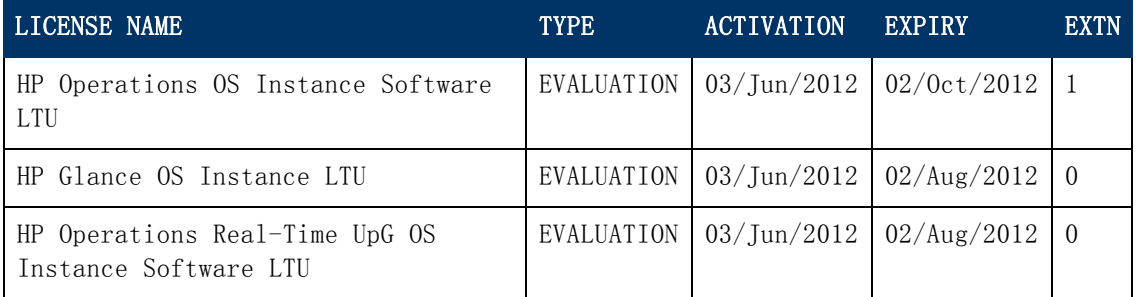

### <span id="page-25-0"></span>生成警报

可使用带 -expiryAlerts 选项的 oalicense 命令查看评估许可证剩下的有效天数。

使用 ALERT\_LTU\_EXPIRY\_DAYS 变量,可将 HP Operations Agent 配置为向 HPOM 消息浏览器 发送警报消息,通知您节点上有效的评估代理程序 LTU 的到期详细信息。

设置此变量时,必须以降序指定三个逗号分隔的整数值。

例如:

ovconfchg -ns eaagt -set ALERT\_LTU\_EXPIRY\_DAYS DAY1,DAY2,DAY3

警报消息将在评估 LTU 到期前 DAY1、DAY2 和 DAY3 天到达 HPOM 控制台。

默认情况下, 此变量设置为 7、3、1。

### <span id="page-25-1"></span>禁用警报

如果不想警报消息出现,则可通过使用以下命令将逗号分隔的整数值设置为 -1 来禁用警报消息:

ovconfchg -ns eaagt -set ALERT LTU EXPIRY DAYS "-1,-1,-1"

只能够将警报消息自定义为在评估 LTU 到期前的特定天数显示。

例如:

ovconfchg -ns eaagt -set ALERT\_LTU\_EXPIRY\_DAYS "-1,3,1"

<span id="page-25-2"></span>警报消息只会在评估 LTU 到期前的 3 天和 1 天到达 HPOM 控制台。在评估 LTU 到期前的 7 天,不会显示任何警报消息。

## 升级到 HP Operations Agent11.10

可以从以下一个产品或一组产品升级到 HP Operations Agent11.10:

- $\bullet$  HP Operations Agent
- HP Performance Agent
- $\bullet$  HP GlancePlus

执行升级后,旧的 LTU 会自动升级到 HP Operations Agent LTU。许可机制自动检测旧产品中 使用的旧 LTU,然后将其升级到新 LTU。

表 3 提供了旧 LTU 与新 LTU 的对比。

#### 表 3: 自动 LTU 升级

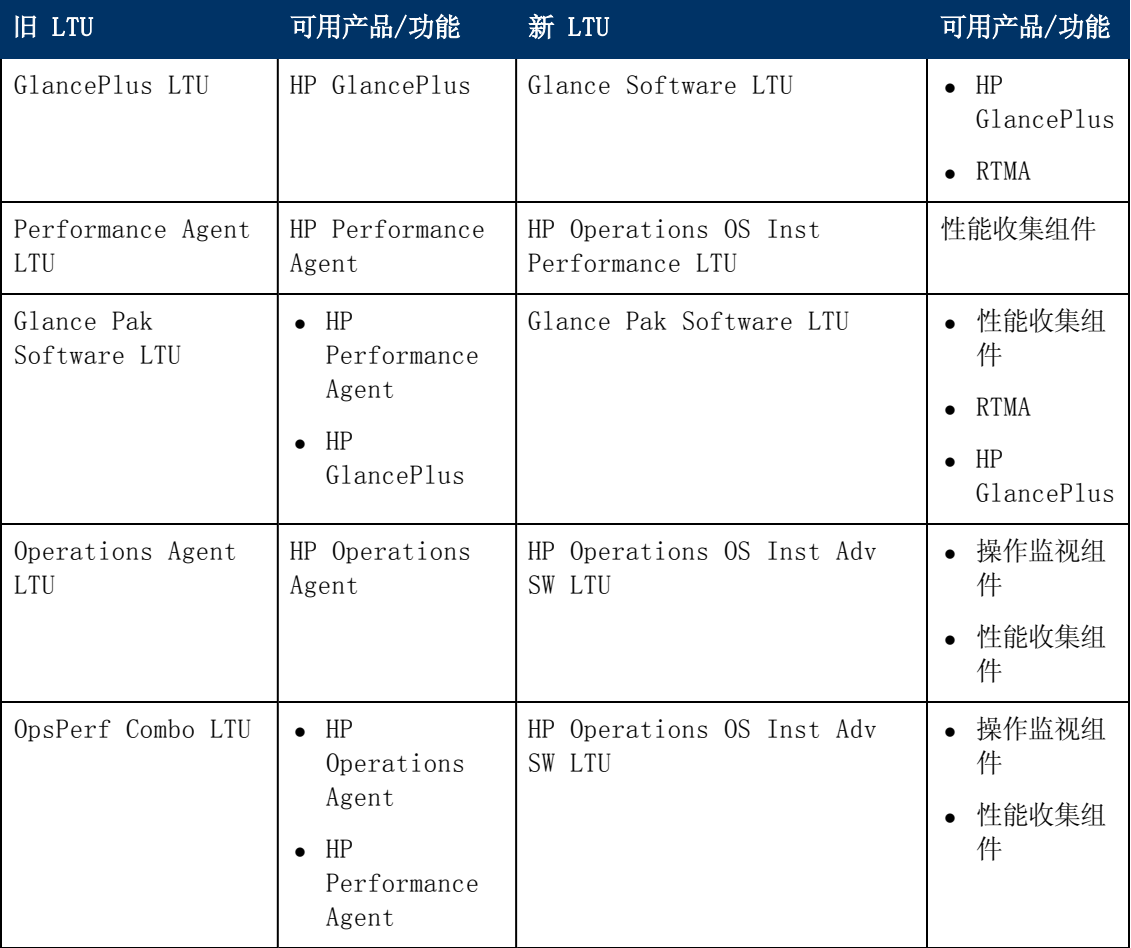

在 LTU 自动升级之后,您可以使用 oalicense 工具在节点上应用不同 LTU。

备注:如果通过从 HPOM 控制台远程安装代理程序升级到 HP Operations Agent11.10,节 点上将启用 HP Operations OS Inst Adv SW LTU( 永久) 。

# <span id="page-26-0"></span>删除永久许可证

要从节点删除永久许可证,请执行以下步骤:

- 1. 登录到启用了永久许可证的节点。
- 2. 打开命令提示符 (shell)。
- 3. 运行以下命令: oalicense -remove -type PERMANENT <LTU>

在此实例中,<LTU> 是 LTU 的名称。

此命令在节点上禁用指定 LTU 的永久许可证。要再次使用 LTU 启用的组件,必须使用 oalicense 命令在节点上启用 LTU 的评估或永久许可证。

另外,要删除所有永久 LTU,请运行以下命令:

oalicense -remove -type PERMANENT -all

4. 运行以下命令以启动所有代理程序进程: opcagt -start

## <span id="page-28-0"></span>更改现有 LTU

使用 oalicense 命令,可以将现有 LTU 更改为其他 LTU。可以在同一节点上应用多个 LTU。将 节点升级到 HP Operations Agent11.10 时, 升级过程会自动升级 LTU。但是, 在这种情况下, 必须使用 oalicense 工具才能在节点上启用 RTM 和 RTMA 组件。

## <span id="page-28-1"></span>示例 1

#### 从 HP Operations OS Inst Adv SW LTU 更改为 HP Ops OS Inst to Realtime Inst LTU

如果从 HPOM 控制台安装 HP Operations Agent 11.10,并将许可证类型设置为 HP Operations OS Inst Adv SW LTU。现在,要使用 RTM 和 RTMA 组件,必须将 HP Operations OS Inst Adv SW LTU 更改为 HP Ops OS Inst to Realtime Inst LTU。要更改为 HP Ops OS Inst to Realtime Inst LTU,请执行以下步骤:

- 1. 在安装 HP Operations Agent 之后,请使用以下命令查看节点上的现有 LTU: oalicense -get -all
- 2. 使用以下命令应用 HP Ops OS Inst to Realtime Inst LTU: oalicense -set -type PERMANENT "HP Ops OS Inst to Realtime Inst LTU"

此命令将 LTU 升级到 HP Ops OS Inst to Realtime Inst LTU。因此,可以将 RTM 和 RTMA 组件与 HP Operations Agent 结合使用。

## <span id="page-28-2"></span>示例 2

#### 从 Glance Software LTU 更改为 Glance Pak Software LTU

仅在 UNIX/Linux 节点上。如果将旧版本的 HP GlancePlus 升级到 HP Operations Agent11.10,LTU 会自动升级到 Glance Software LTU。如果要使用 HP Operations Agent11.10 与 HP GlancePlus 11.10 的功能,请执行以下步骤:

1. 在升级到 HP Operations Agent11.10 之后,请使用以下命令查看节点上的现有 LTU: oalicense -get -all

此命令仅列出 Glance Software LTU。

2. 使用以下命令应用 Glance Pak Software LTU : oalicense -set -type PERMANENT "Glance Pak Software LTU "

此命令启用 Glance Pak Software LTU 。

3. 使用以下命令查看 LTU 的列表: oalicense -get -all

此命令列出以下 LTU:Glance Software LTU 和 Glance Pak Software LTU 。

4. 由于 Glance Pak Software LTU 结合了 HP GlancePlus 11.10 与性能收集组件的功能, 您可以删除 Glance Software LTU。要删除 Glance Software LTU, 请运行以下命令: oalicense -remove –type PERMANENT "Glance Software LTU"

#### 许可证指南

第 5 章: